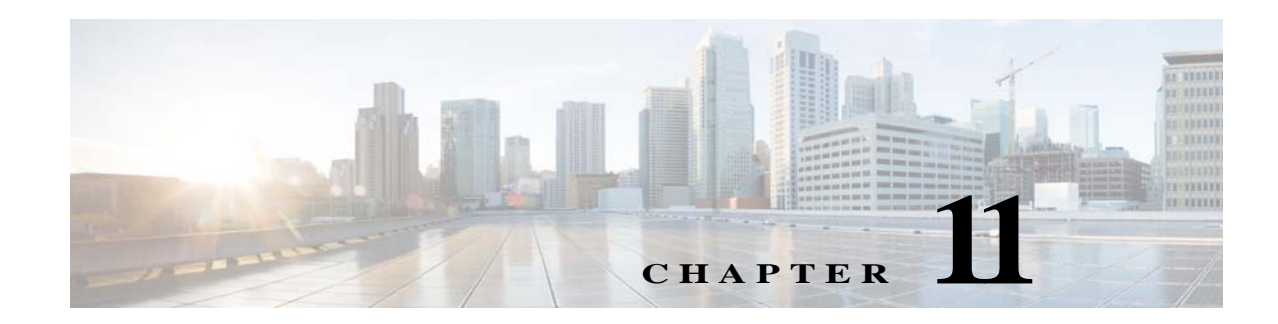

# **Uninstalling Prime Network**

This chapter describes how to uninstall Prime Network gateways, units, and clients. For instructions on how to uninstall Prime Network in a gateway high availability deployment, see the *Cisco Prime Network 5.2 Gateway High Availability Guide*.

- **•** [Uninstalling a Prime Network Gateway, page 11-1](#page-0-0)
- **•** [Uninstalling Cisco Prime Network Units, page 11-2](#page-1-0)
- **•** [Uninstalling the Cisco Prime Network Clients, page 11-3](#page-2-0)
- **•** [Uninstalling Prime Network Manually, page 11-3](#page-2-1)
- **•** [Uninstalling the PN-IL Using CLI, page 11-4](#page-3-0)
- **•** [Uninstalling the PN-IL Using the Wizard, page 11-4](#page-3-1)
- **•** [Uninstalling Pacemaker Corosync Configuration, page 11-4](#page-3-2)

### <span id="page-0-0"></span>**Uninstalling a Prime Network Gateway**

The following procedure describes how to uninstall a Prime Network gateway with an external database either locally on the gateway or on a remote server. If the uninstallation script fails during the uninstallation process, you can do it manually as described in [Uninstalling Prime Network Manually,](#page-2-1)  [page 11-3](#page-2-1).

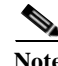

**Note** During uninstallation process Prime Network does not remove hidepid=2 entry on the /etc/fstab automatically if updated during installation. You need to manually remove the hidepid entry from /etc/fstab and reboot the system to disable Hidepid=2.

To uninstall a gateway:

- **Step 1** To retain customized information (such as user-created AVMs and VNEs and soft properties), back up \$*PRIME\_NETWORK\_HOME*/Main/registry and its subfolders and save the data to an external device or folder.
	- **a.** Log on to the gateway as *pnuser* and run the following commands from the \$*PRIME\_NETWORK\_HOME* directory:

```
mkdir /tmp/avmFiles
cp Main/registry/ConfigurationFiles/127.0.0.1/avm* /tmp/avmFiles
```
ן

The files are copied to the /tmp/avmFiles folder.

- **b.** Copy the files to another file system.
- **Step 2** Log on to the gateway server as root, and use the following command to uninstall Prime Network. **[root@pn-d-rh-10-lnx ~]# perl /var/adm/cisco/prime-network/reg/pn52/uninstall.pl**
- **Step 3** (Optional) Use the dbca utility to remove the database schemas. For more information, see Table 4-2.
- **Step 4** After the uninstallation procedure is complete, reboot the server.

The uninstallation log is available at /var/adm/cisco/prime-network/logs/uninstall-log-*mmddyy\_hhmmss*.

#### **Uninstalling a Gateway with an Embedded Database**

The embedded database is automatically uninstalled when you uninstall Cisco Prime Network.

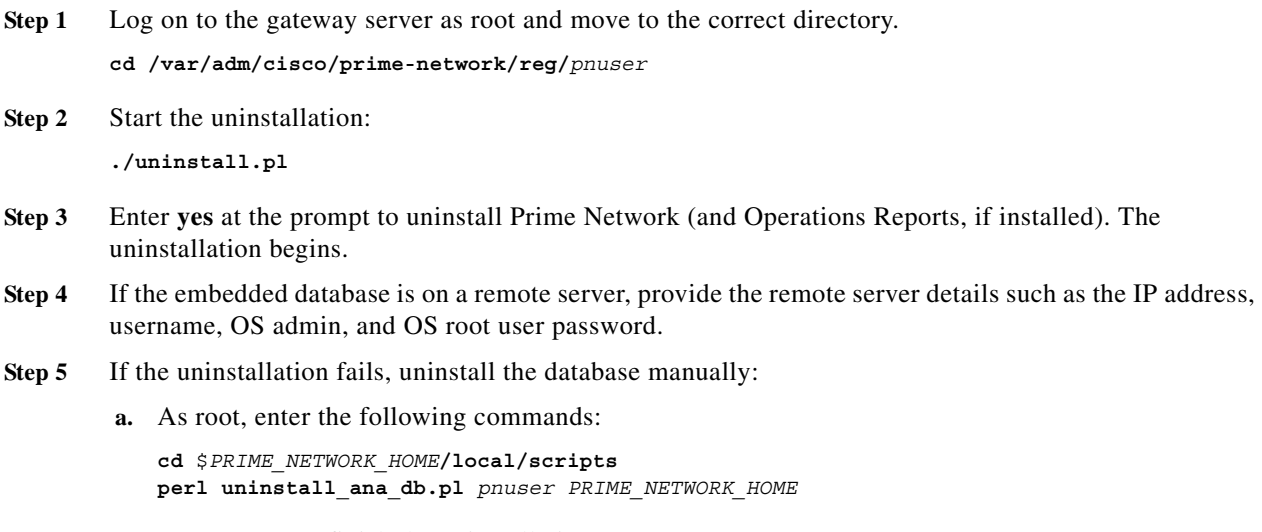

**b.** Press **Enter** to finish the uninstallation.

## <span id="page-1-0"></span>**Uninstalling Cisco Prime Network Units**

Before you uninstall a unit, make sure it is deleted from the gateway (you can do this from the Administration GUI). To uninstall a unit:

**Step 1** Log on to the unit as root, and move to the correct directory: **cd /var/adm/cisco/prime-network/reg/***pnuser* 

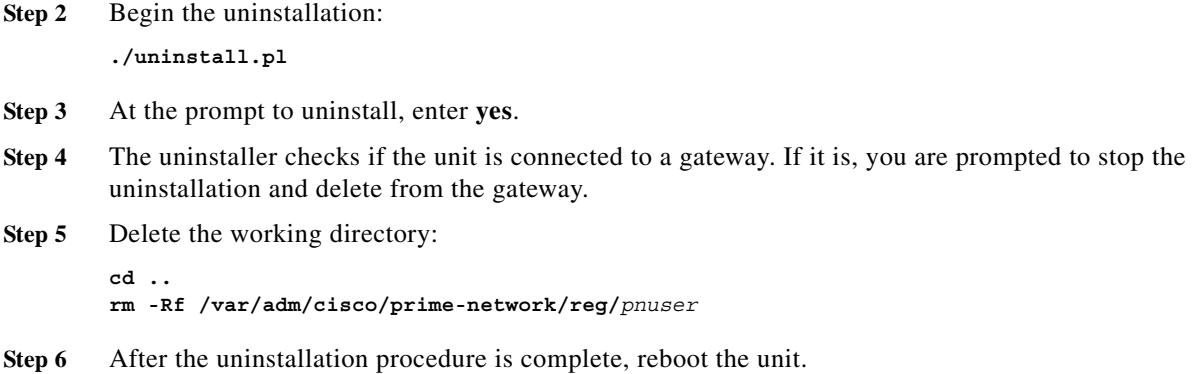

The uninstallation log is available at /var/adm/cisco/prime-network/logs/uninstall-log-*mmddyy\_hhmmss*.

#### <span id="page-2-0"></span>**Uninstalling the Cisco Prime Network Clients**

If you have upgraded from a previous version of Prime Network to Prime Network 5.2, you might want to uninstall the old GUI clients, but this is not mandatory.

To uninstall the clients:

```
Step 1 Choose Start > All Programs > Cisco Prime Network > Uninstall Cisco Prime Network Products.
```
- **Step 2** In the Select Uninstall Method window, choose Automatic and click **Next**. (We recommend you do not use the Custom uninstall option.)
- **Step 3** When the Finish Perform Uninstall window is displayed, click **Finish**. The progress bar reflects the status of the files being uninstalled.

If you click **Cancel** at any time, the uninstallation process stops. Some stranded files might remain on your computer, and you will have to uninstall the software again.

#### <span id="page-2-1"></span>**Uninstalling Prime Network Manually**

To manually uninstall Prime Network, log in as root and remove the user and the user installation registry folder:

**userdel -r** *username* **rm -rf /var/adm/cisco/prime-network/reg/***pnuser* 

To remove information that was migrated, use the following command:

**userdel -r** *username***\_old**

ו

#### <span id="page-3-0"></span>**Uninstalling the PN-IL Using CLI**

This procedure will only uninstall the Prime Network Integration Layer (PN-IL). To unregister PN-IL from Prime Central, see the *[Cisco Prime Central Quick Start Guide.](http://www.cisco.com/c/en/us/support/cloud-systems-management/prime-central/products-installation-guides-list.html)* To uninstall the PN-IL:

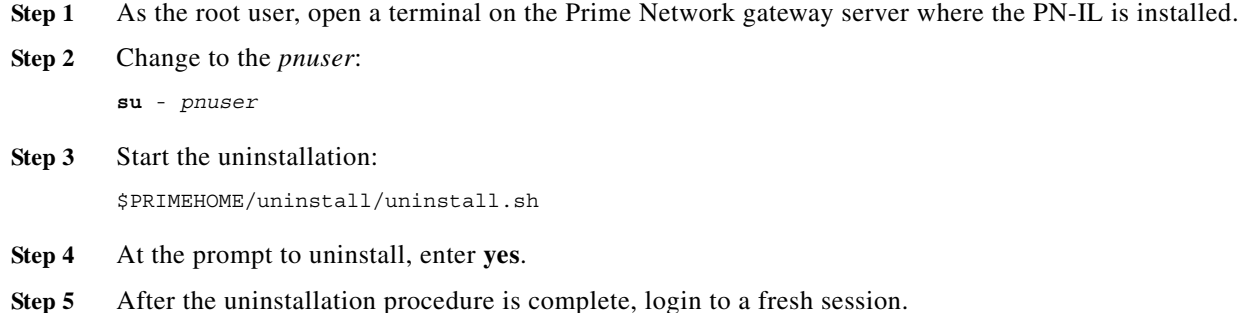

### <span id="page-3-1"></span>**Uninstalling the PN-IL Using the Wizard**

This procedure will only uninstall the PN-IL. If the PN-IL was configured with Prime Central, after uninstalling the PN-IL, you must manually delete the PN-IL entry from the Prime Central portal.

To uninstall the PN-IL using the wizard:

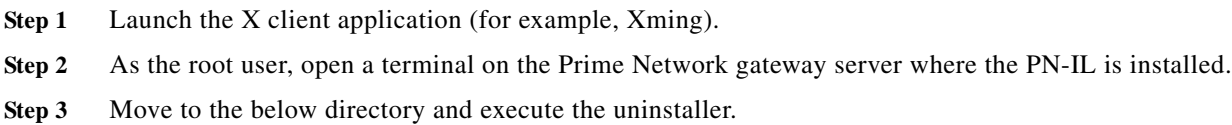

**cd /var/adm/cisco/pnintegrationlayer/Uninstaller/ ./PNILUninstaller** 

- **Step 4** Click **Uninstall** to continue the uninstallation process.
- **Step 5** When the uninstallation is complete, click **Done** to close the wizard.

#### <span id="page-3-2"></span>**Uninstalling Pacemaker Corosync Configuration**

This procedure will only uninstall the pacemaker Cororsync configuration setup in Prime Network.

**Step 1** In Prime Network, remove all resources from cluster using below commands

Disable all running resources (Run any one node)

```
Pcs resource disable Oracle
Pcs resource disable PrimeNetwork
Pcs resource cleanup
```
 $\overline{\phantom{a}}$ 

a ka

Delete resources once all in stopped state (Run any one Node)

Pcs resource delete Oracle Pcs resource delete PrimeNetwork

#### Destroy Cluster entirely (Run on both nodes)

Pcs cluster destroy

**Step 2** Uninstall PN and Oracle (in all nodes)

Perl /var/adm/cisco/prime-network/reg/current/uninstall.pl

H

 $\mathsf I$